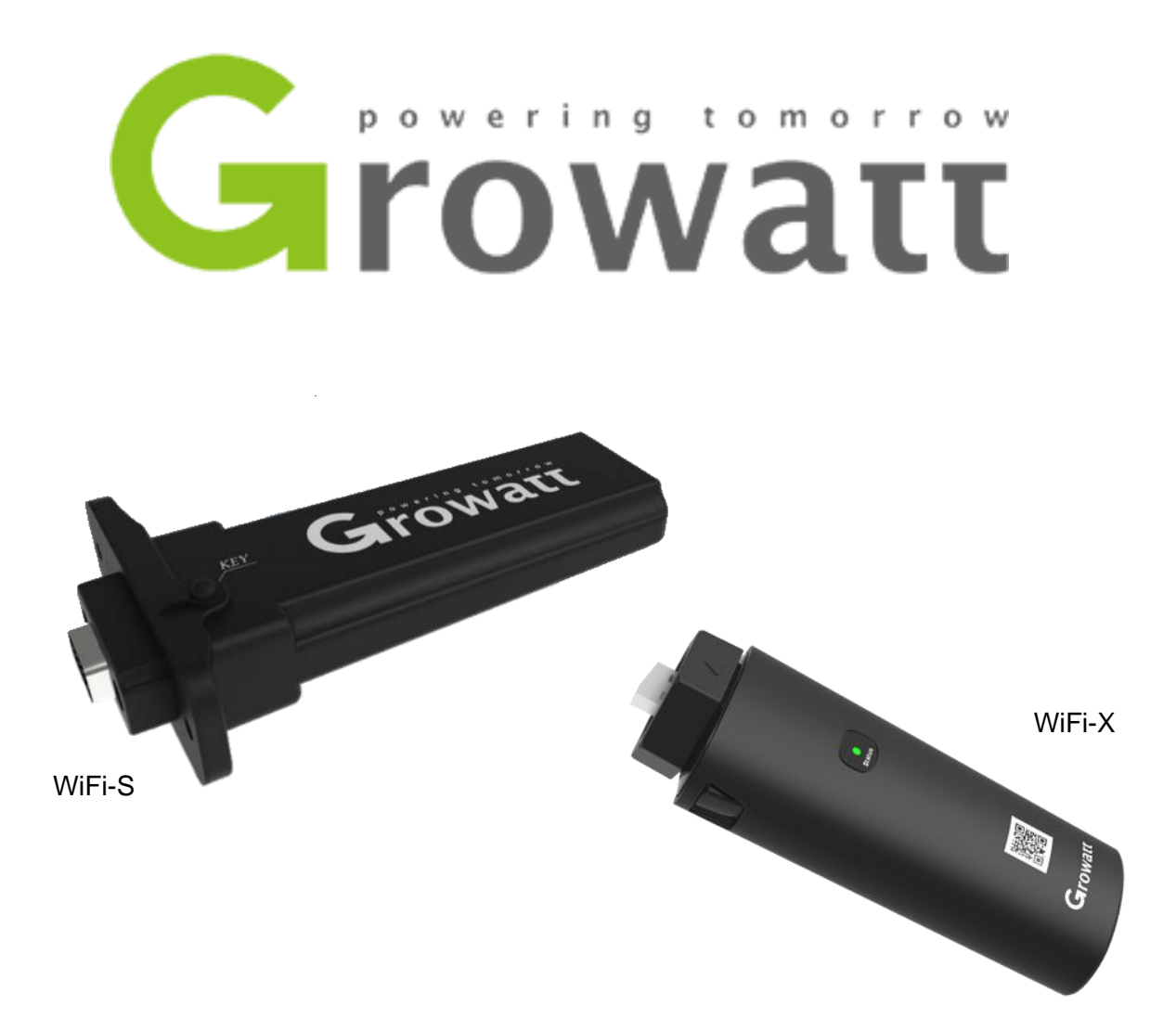

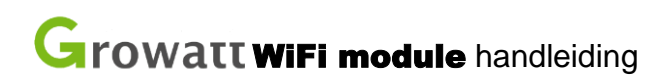

Model: ShineWiFi-S/ShineWiFi-X

Versie: 0.1.3

Benodigdheden:

- Growatt omvormer
- Growatt WiFi module
- Een Tablet, laptop of Telefoon

Voorbereidingen:

- Om de WiFi module met uw WiFi netwerk te verbinden dient u de netwerknaam (SSID) en het wachtwoord te weten van uw WiFi netwerk. Vaak staan deze gegevens op een sticker onderop uw modem of router.
- Het WiFi netwerk moet een 2.4ghz, of een 2.4+5ghz netwerk zijn. Een 5ghz signaal ondersteunt de WiFi module niet.

## **Stap 1 | De WiFi module monteren**

- Op de omvormer vindt u een kapje met het opschrift 'USB' voor de WiFi-X of 'RS-232' voor de WiFi-S. Schroef deze los.
- Sluit de stick aan op de USB/RS-232 poort, en schroef de WiFi module vast.

## **Stap 2 | Wifi module configureren**

Om de WiFi module te configureren dient u in de buurt te zijn, en blijven van de WiFi module.

- 1.) Druk eenmaal op het knopje op de WiFi module om deze in de hotspot modus te zetten
	- o Het lampje op de stick hoort na enkele seconden constant blauw te branden.
	- o De naam van de hotspot is hetzelfde als het serienummer van de Wifi module. Vaak begint deze met XGD of JPC.
- 2.) Verbind uw laptop, tablet of telefoon met de hotspot.
	- o Het wachtwoord voor dit netwerk is: 12345678
	- o Het kan zijn dat uw apparaat aangeeft dat er geen internet is, deze melding kunt u negeren/wegklikken.

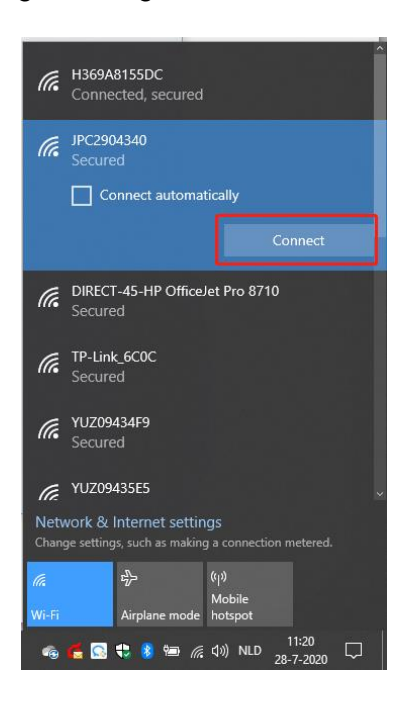

3.) Open een internet browser en vul in de adresbalk het volgende in:  $\circ$  192.168.10.100

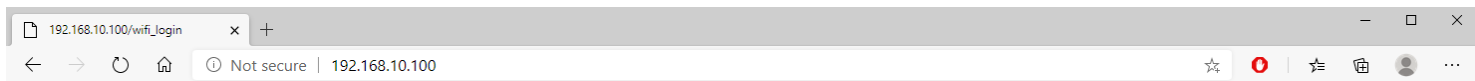

- 4.) U hoort nu een inlogscherm te zien.
	- o Gebruikersnaam : admin
	- o Het wachtwoord : 12345678

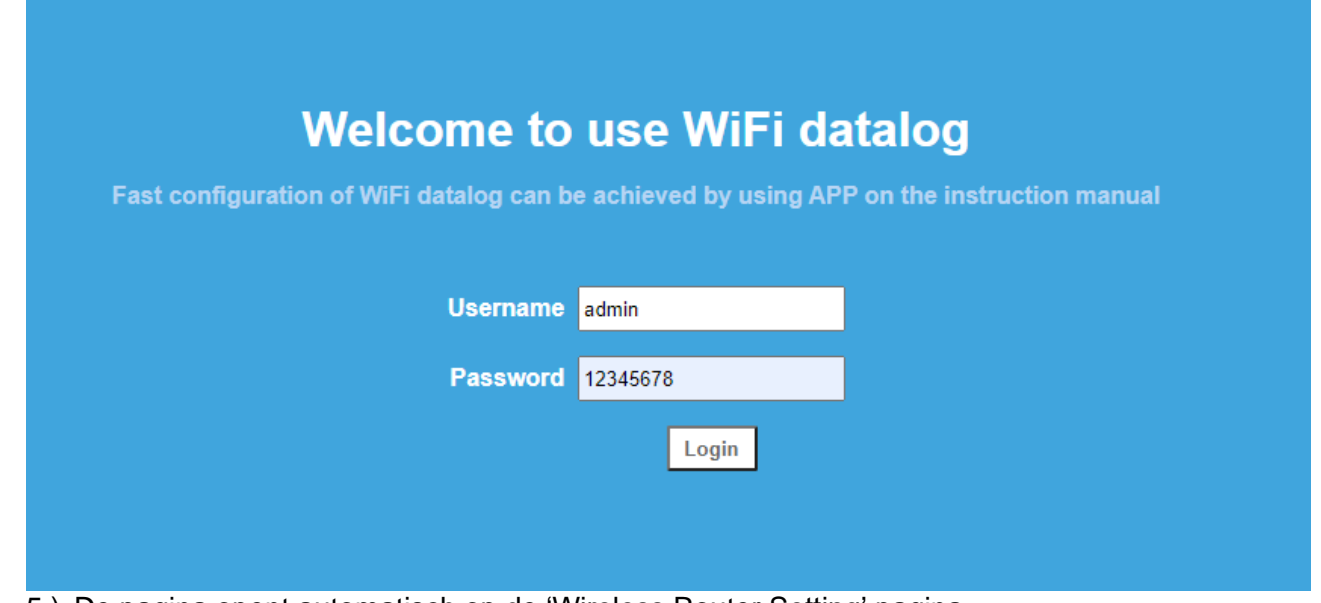

- 5.) De pagina opent automatisch op de 'Wireless Router Setting' pagina.
	- o Mocht dit niet het geval zijn, klik op 'Wireless Router setting' aan de linkerzijde.

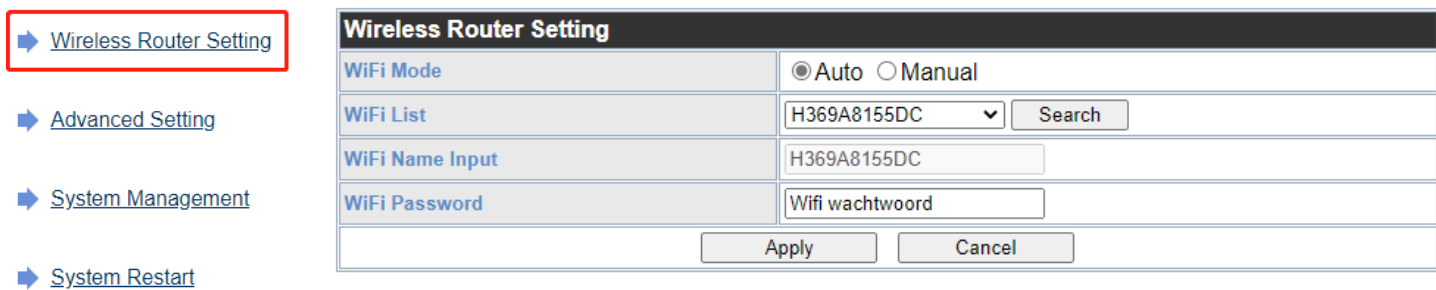

 $\rightarrow$  Logout

- 6.) Voor het configureren
	- o Laat WiFi Mode op 'Auto' staan
	- o WiFi List : kies het netwerk dat van u is.
	- o WiFi Name Input : wordt automatisch ingevuld met het netwerk dat gekozen is bij WiFi List
	- o WiFi Passwod : Vul hier het WiFi wachtwoord in.
	- o Als alles correct is ingevuld, druk op 'Apply', en vervolgens op het knopje 'Restart Immediately' wat verschijnt.

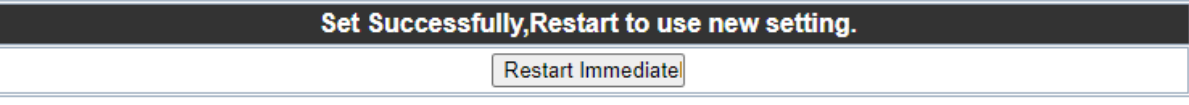

Als de configuratie geslaagd is, zal het blauwe lampje op de WiFi module nu langzaam blauw knipperen.

## **Troubleshooting**

Rood constant branden: WiFi module defect Blauw langzaam knipperen: Verbonden met het WiFi netwerk Blauw constant branden: WiFi module staat in hotspot modus Groen knipperen: Verbinding wordt geblokkeerd door router (mogelijk firewall) Groen constant branden: Verkeerd wachtwoord of zwak WiFi signaal

Een keer drukken: terug naar normale status Ingedrukt houden: resetten van de module

## Growatt klantenaccount registreren

Zodra de configuratie van de Wifi module is voltooid dient er nog een klantenaccount aangemaakt te worden om de Wifi module hier vervolgens aan te koppelen. Voer hiervoor onderstaande stappen uit.

1. Ga naar server.growatt.com en kies voor 'Register an account'.

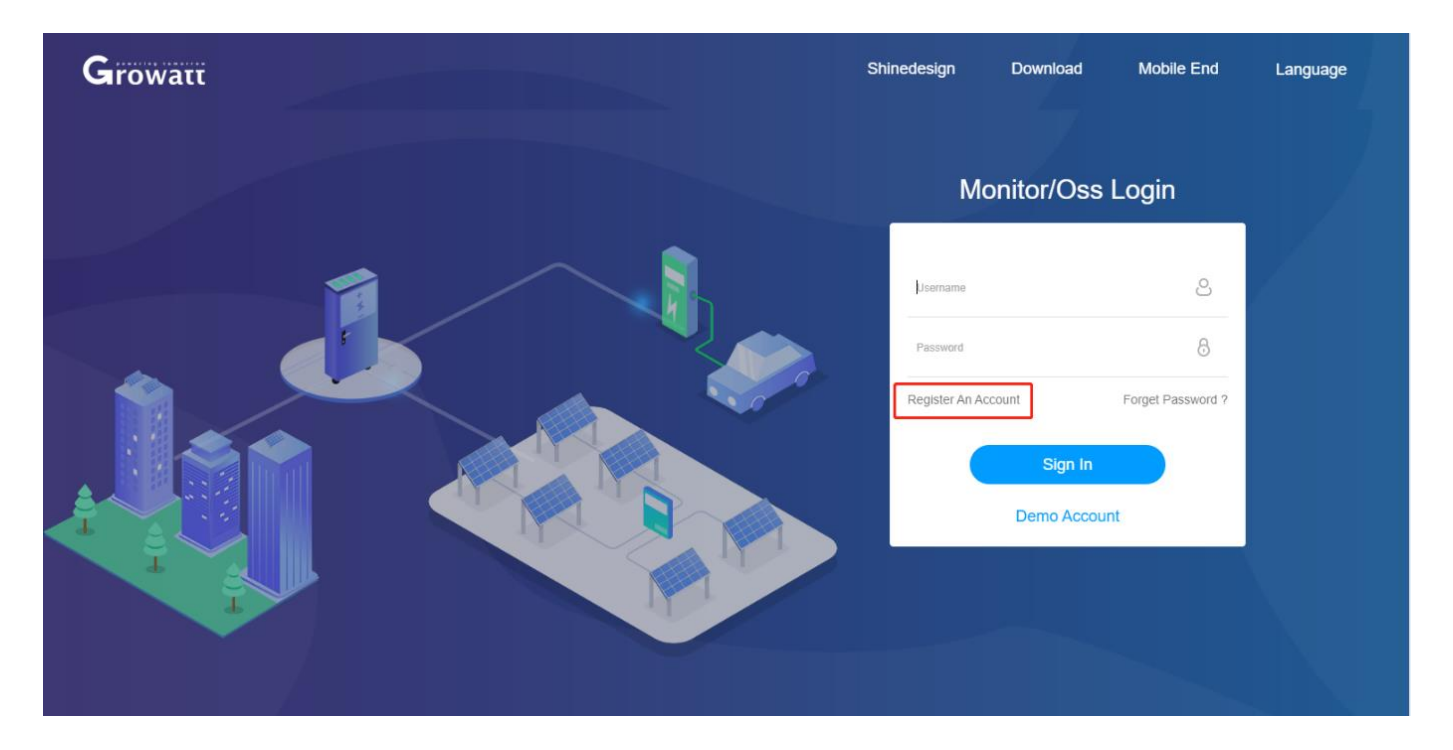

2. Vul de gegevens van de klant in. Velden met een rood bolletje zijn verplichte velden. Belangrijk is de installateurscode, dit is een code van 5 karakters die vanuit het installatiebedrijf geleverd dient te worden. Deze code staat niet in de handleiding of op een sticker op één van de apparaten.

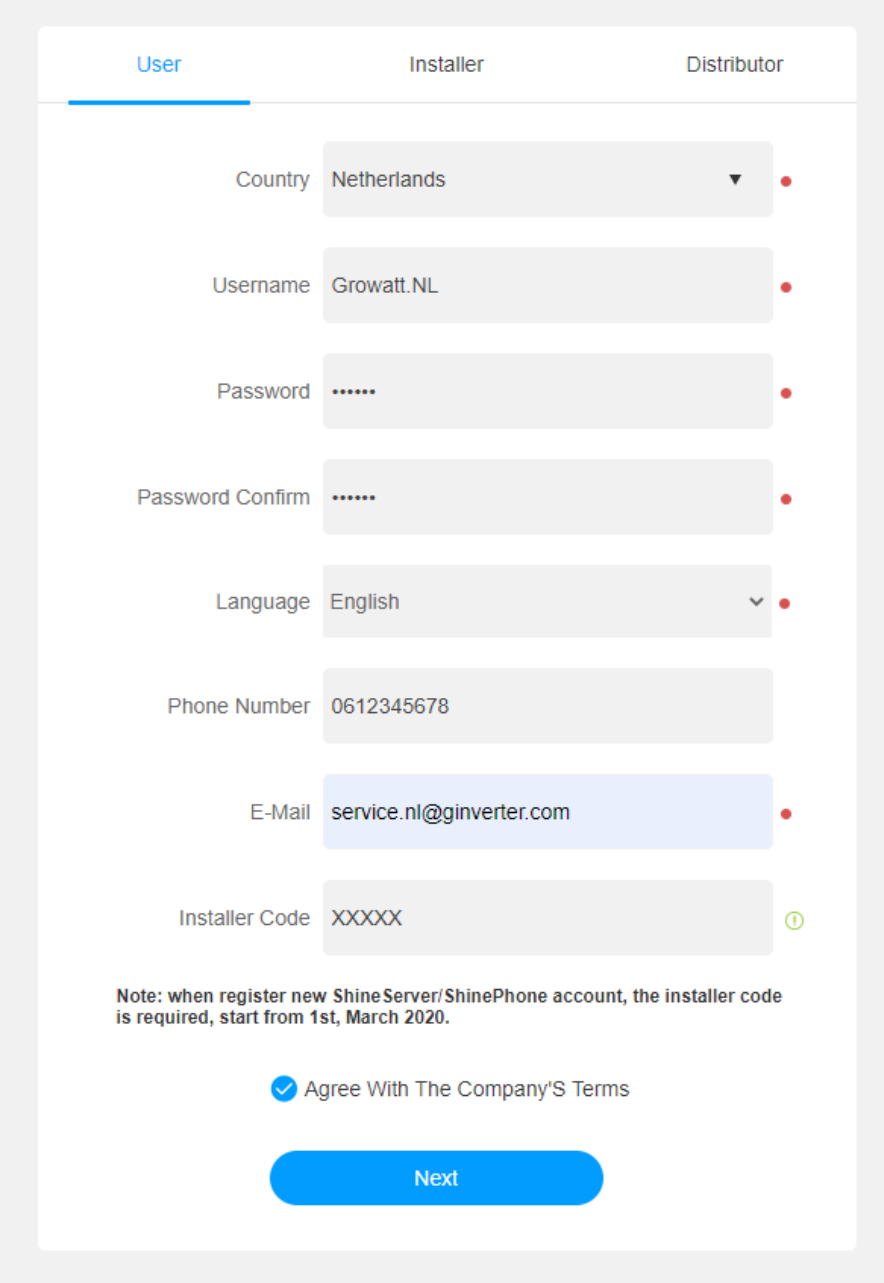

3. Maak nu een plant aan door op 'Add plant' te klikken en vul de gevraagde informatie in. Een plant naam kan zelf verzonnen worden.

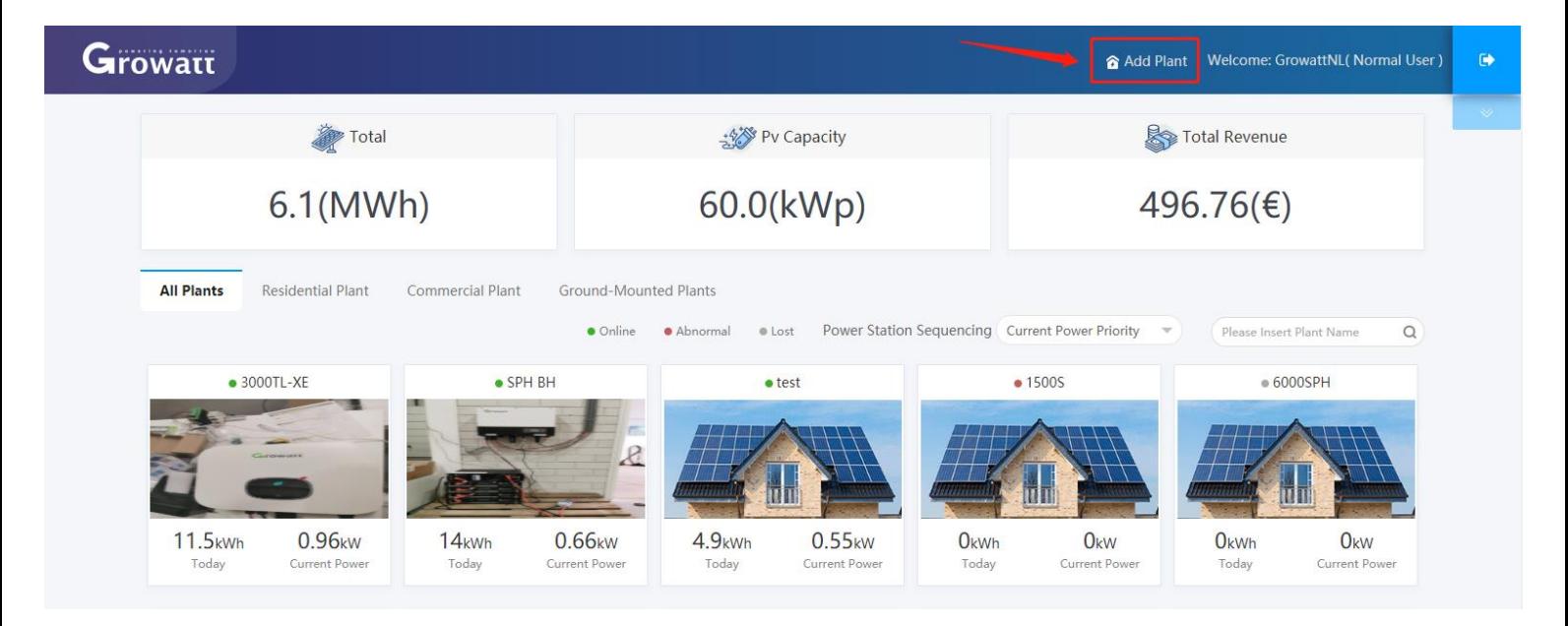

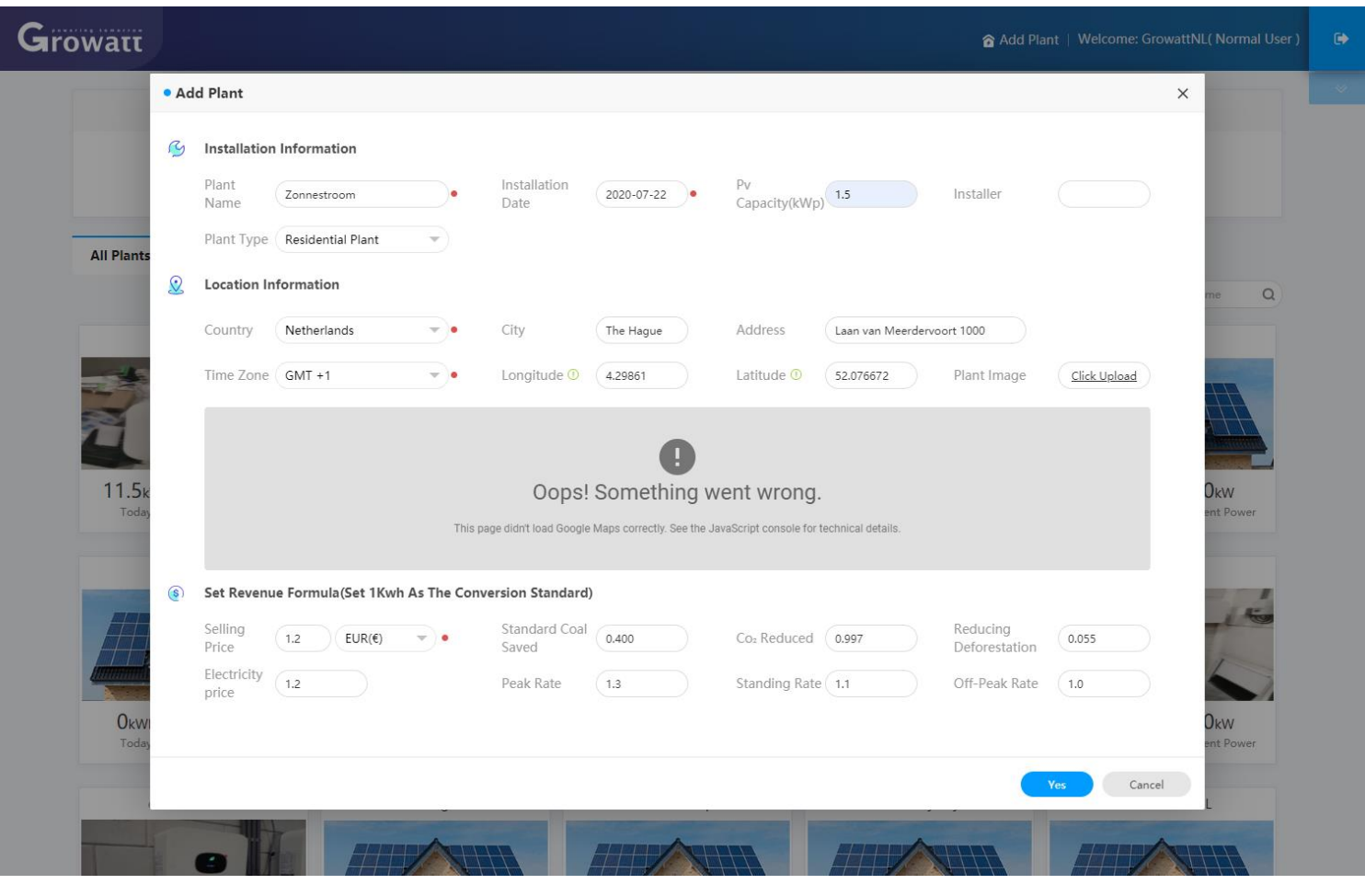

4. Als het account en de plant zijn aangemaakt dient enkel nog de datalogger gekoppeld te worden. Dit doe je door op 'Add data logger' te klikken. Vervolgens wordt er om het serienummer en de check code gevraagd. In het geval van een Shinelink dient het serienummer en de check code van de Shinelanbox ingevuld te worden, deze staat op de sticker onderop de Shinelanbox.

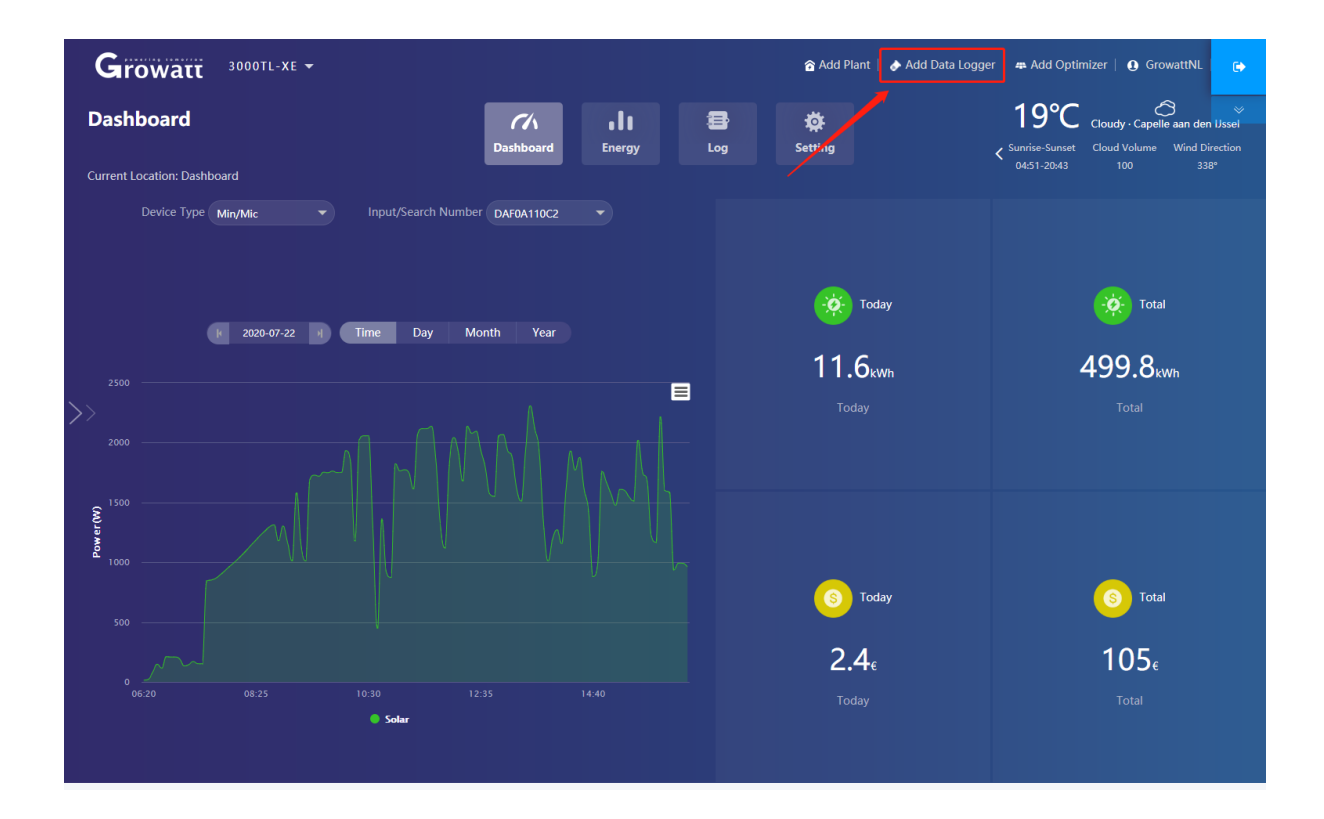

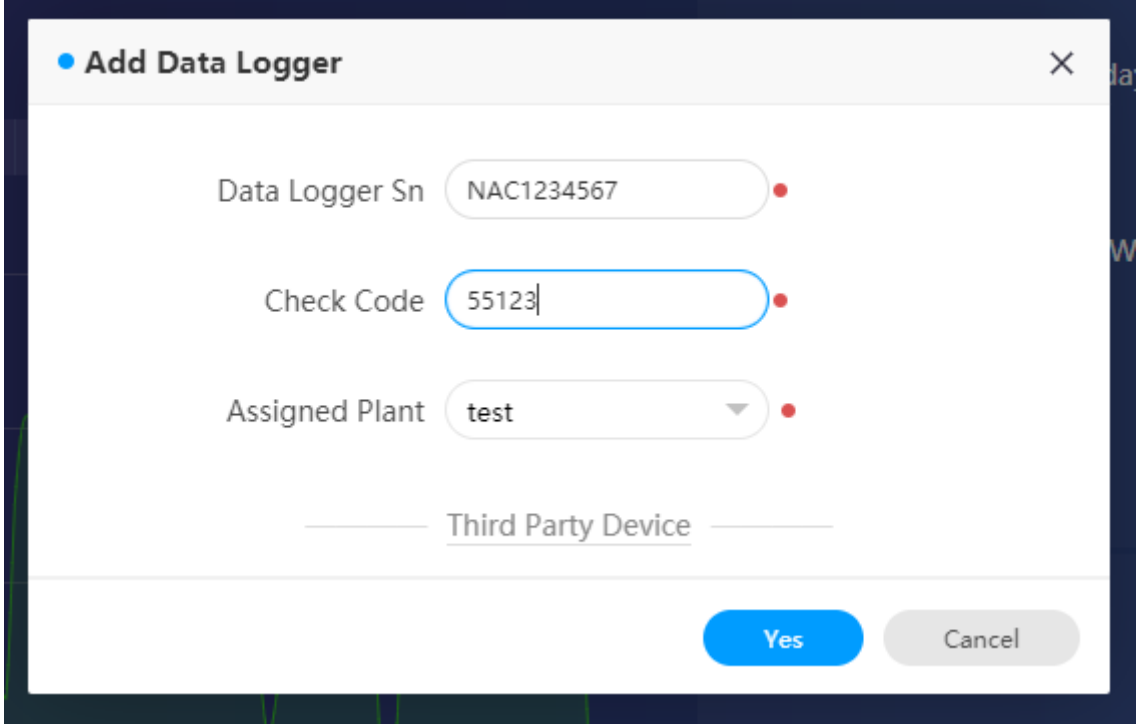